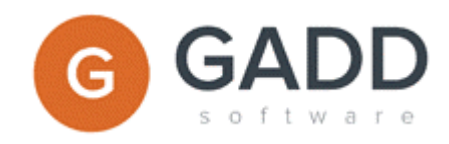

# GADD Uploader

## How to upload data from MS Excel

2015-09-25 gaddsoftware.com

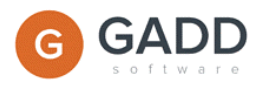

### **Table of Content**

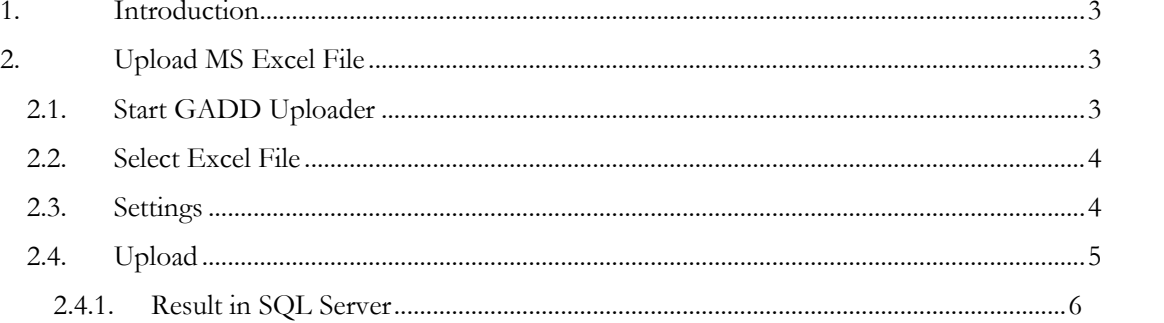

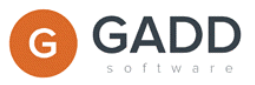

#### <span id="page-2-0"></span>1. Introduction

GADD Uploader is used to load data into GADD Data Storage. Uploader supports the ETL (Extract Transform-Load) and data loaded into GADD Data Storage can be transformed regarding e.g. change of data type, data wash and calculations according to business rules. GADD Uploader can be scheduled to automate upload of data and data exchange.

GADD Uploader is used for:

- Upload data from MS Excel file.
- Consolidate existing data in GADD Data Storage with e.g. campaign data in an MS Excel file.
- $\checkmark$  Upload data from other data bases e.g. data warehouse, sales system or other type of systems.

This document includes an introduction to how to use GADD Uploader focusing on uploading data from MS Excel file.

#### <span id="page-2-1"></span>2. Upload MS Excel File

Follow the instruction below to upload data from an Excel file.

#### <span id="page-2-2"></span>2.1.Start GADD Uploader

Double click on the GADD Uploader application icon to start GADD Uploader.

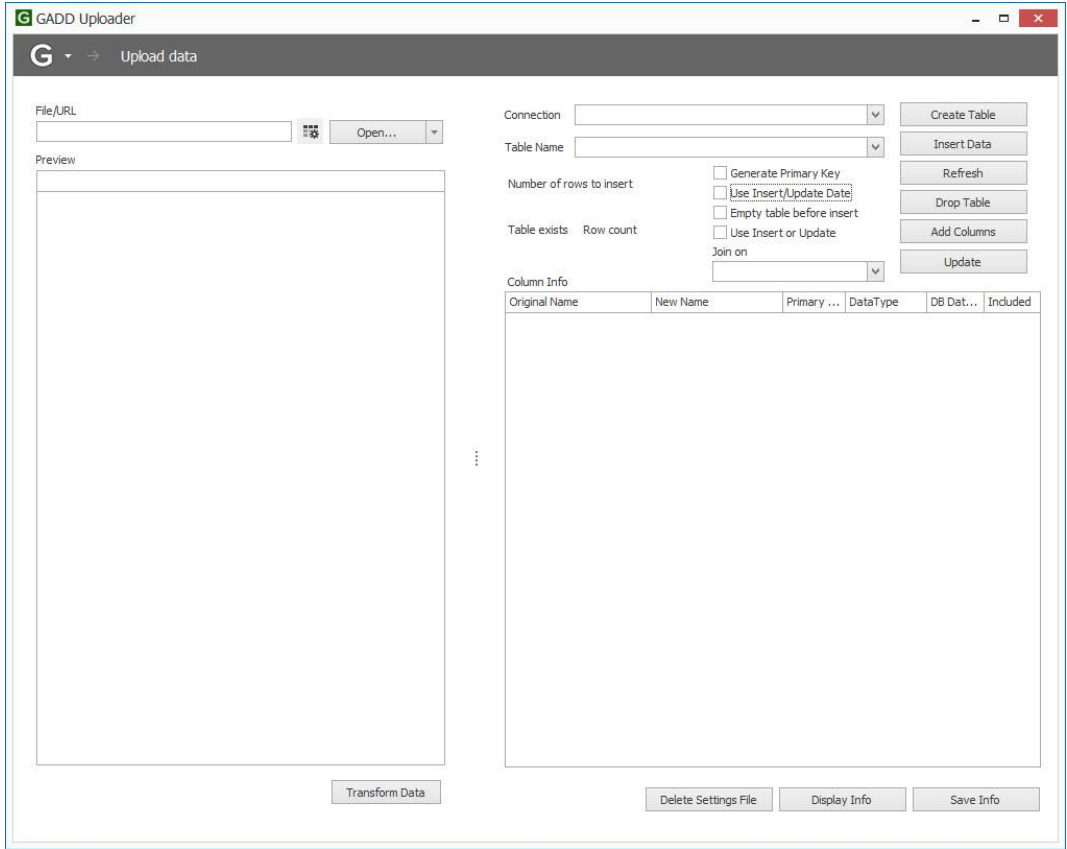

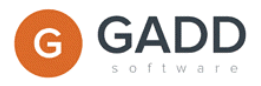

#### <span id="page-3-0"></span>2.2.Select Excel File

Select the MS Excel file you want to upload by clicking on the "Open" button.

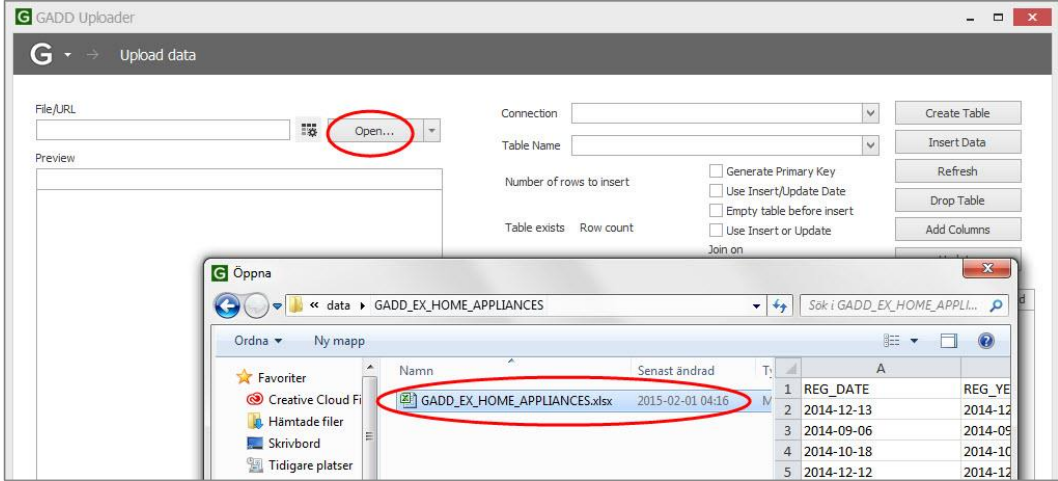

#### <span id="page-3-1"></span>2.3.Settings

Before creating a new table in your database you have the possibility to do some settings, e.g.:

**Connection** – Select the correct connection to the database where the data is going to be uploaded.

**Generate Primary Key** – Check "Generate Primary Key" to avoid duplicates. Specify which columns that are Primary Key by clicking in the check boxes in Column Info.

**Use Insert/Update Date** – Check "Use Insert/Update Date" if data already uploaded in the database should be updated.

**Empty Table before insert** – Check "Empty Table before insert" if the existing data in the database should be cleared before new data is uploaded.

**Use Insert or Update** – Insert will be used if the data, defined by the primary key, does not exist. The data will be updated if the data already exists.

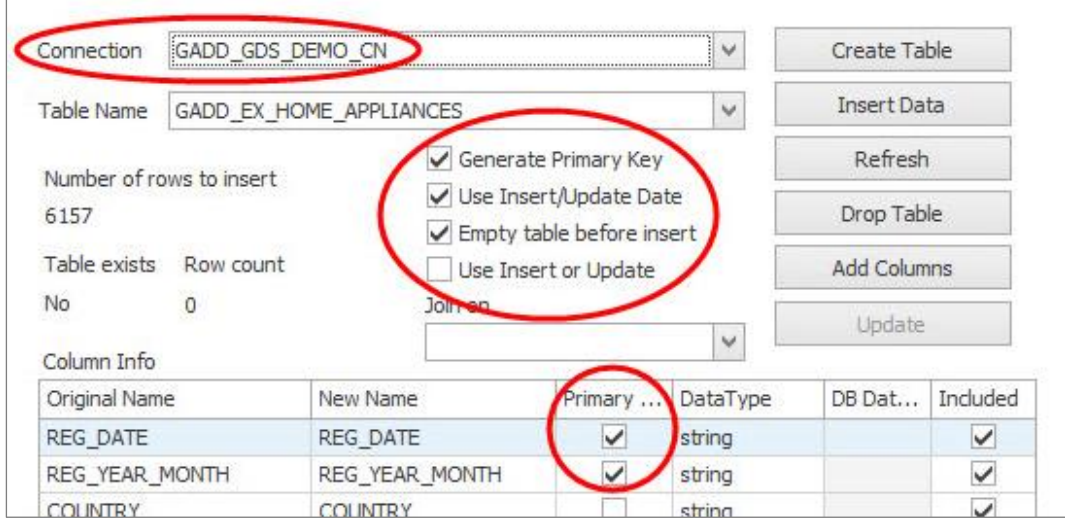

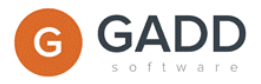

You also have the possibility to change "Table Name" and "Column names", change "Data Type" and exclude rows.

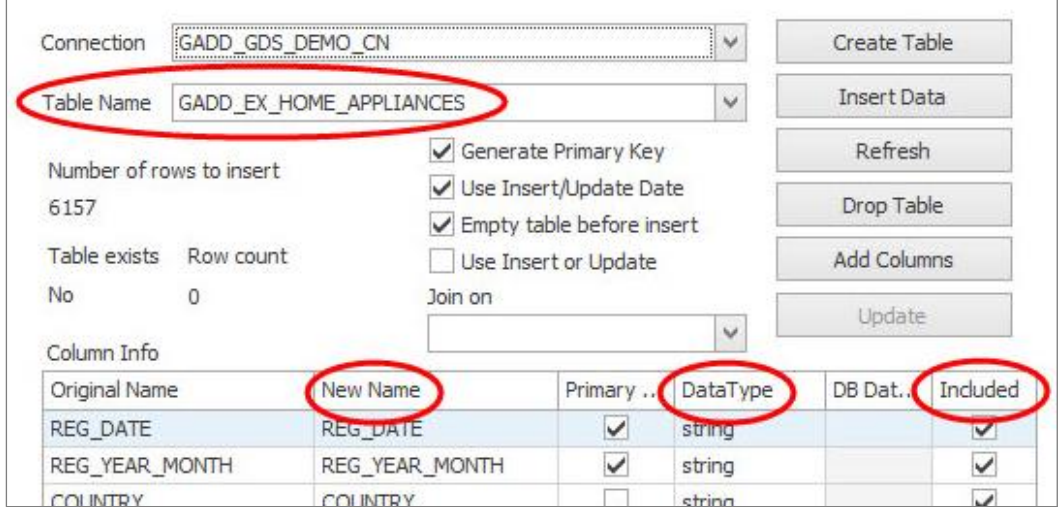

#### <span id="page-4-0"></span>2.4.Upload

When you have done all necessary settings the next step is to create a table in your database. There are also other options available for e.g. to insert data in an existing table and drop (delete) a table.

**Create Table** – Click to create a new table in your database.

**Insert Data** – Click to upload.

**Drop Table** – Use this option if you wish to delete the uploaded table.

Click on Save Info when your data has been successfully uploaded.

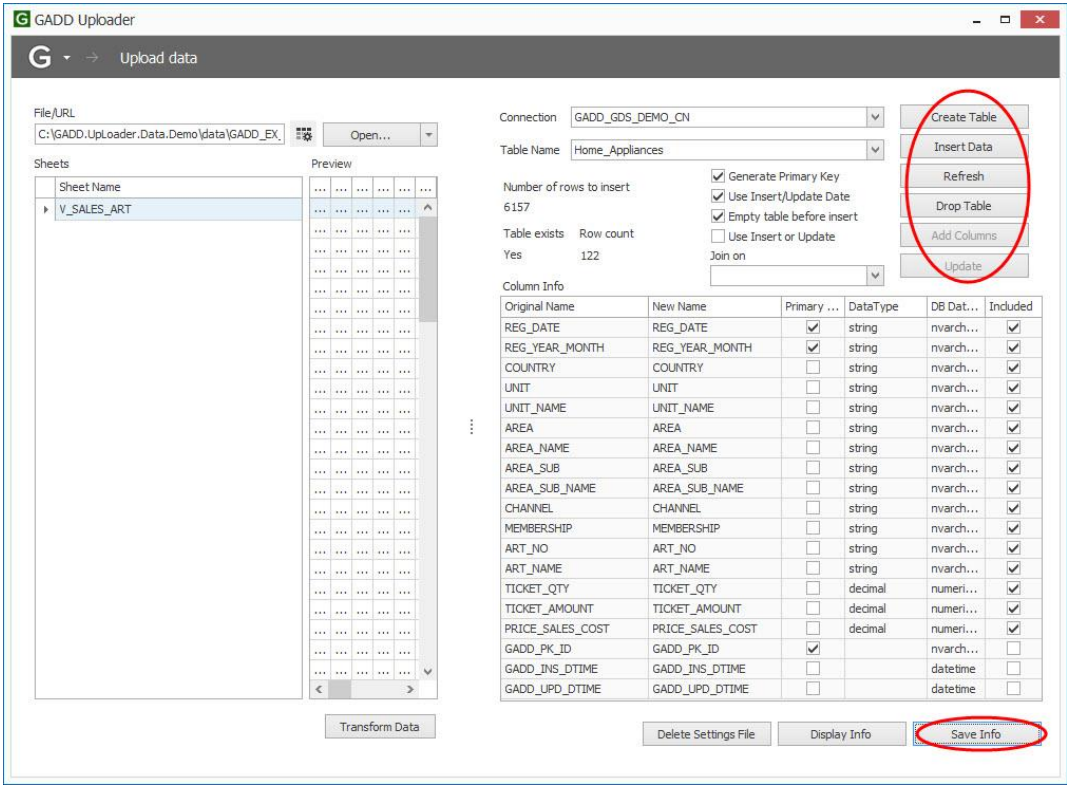

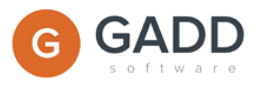

#### <span id="page-5-0"></span>2.4.1. Result in SQL Server

Below is a picture where you can see the table in SQL Server that was uploaded via GADD Uploader.

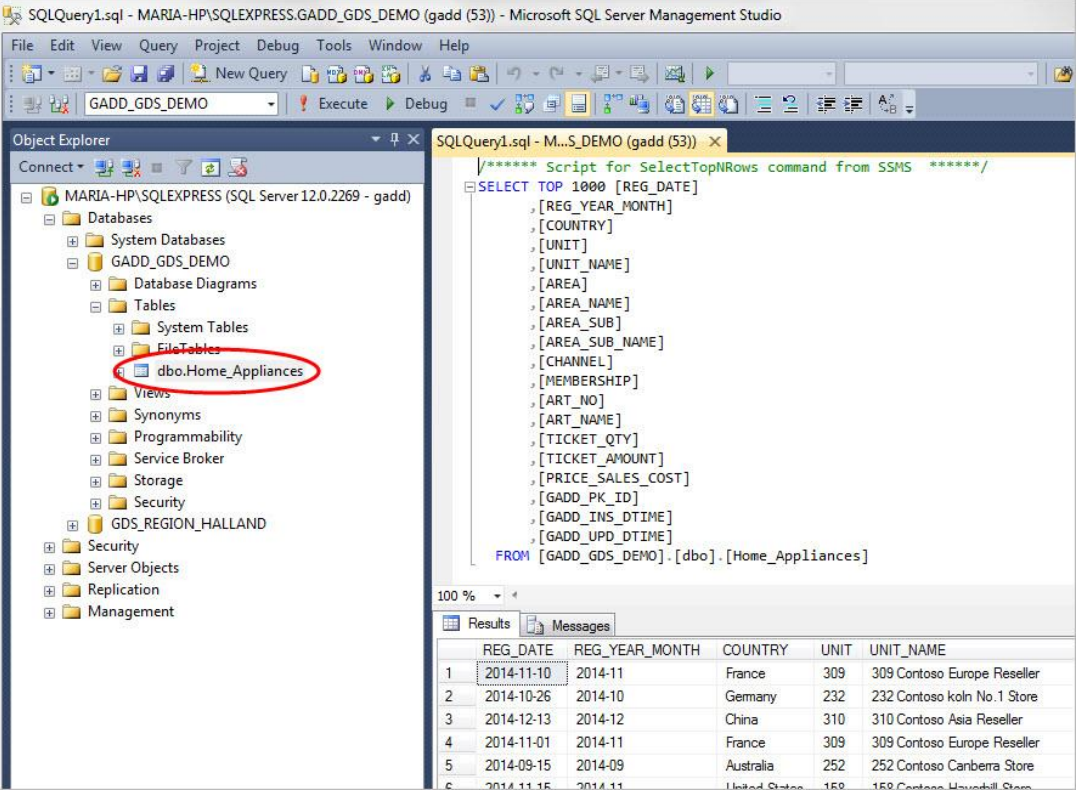